1. Należy zalogować się na Portal Świadczeniodawcy (proszę wpisać kod świadczeniodawcy otrzymany emailem od NFZ oraz użytkownika-tj. identyfikator i hasło spisane podczas wypełniania formularza rejestracyjnego do portalu NFZ dla apteki/punktu aptecznego).

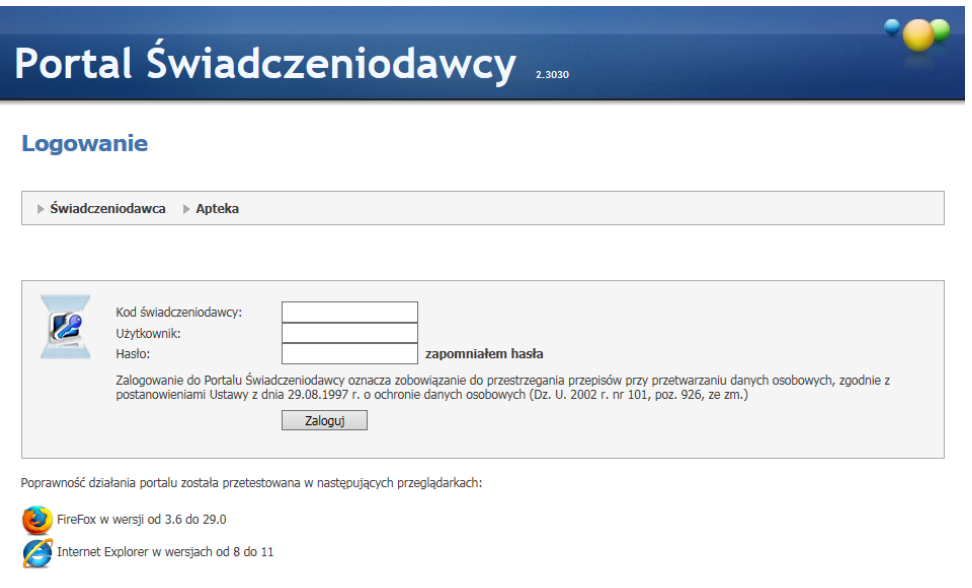

2. Proszę wejść w "Moja struktura organizacyjna" na "Moje pełne dane (Portal Potencjału)".

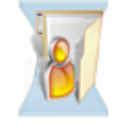

## Moja struktura organizacyjna

Tu zapoznasz się z podstawowymi informacjami na Twój temat zgromadzonymi w systemie NFZ

- Moje podstawowe dane
- Moje pełne dane (Portal Potencjału)
- 3. Proszę wejść na "Dane świadczeniodawcy",

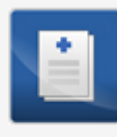

## Dane świadczeniodawcy

Przegląd i edycja podstawowych danych świadczeniodawcy, organu założycielskiego świadczeniodawcy, wpisów do rejestrów, certyfikatów świadczeniodawcy, informacji o zawieszeniach działalności świadczeniodawców.

a) w zakładce "Dane podstawowe" proszę kliknąć na "Zmień identyfikator apteki" i wpisać identyfikator apteki/punktu aptecznego nadany w Krajowym Rejestrze Zezwoleń na Prowadzenie Aptek Ogólnodostępnych i Punktów Aptecznych i kliknąć OK.

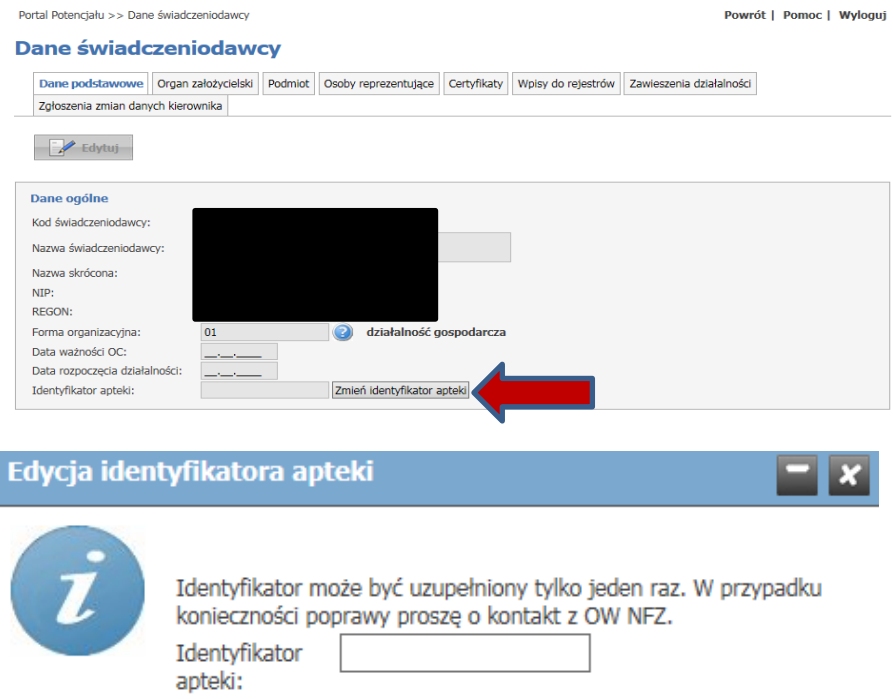

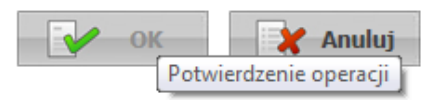

b) proszę kliknąć na "Edytuj" i wpisać datę rozpoczęcia działalności (tj. planowany dzień otwarcia apteki/punktu aptecznego) i kliknąć na "Zapisz".

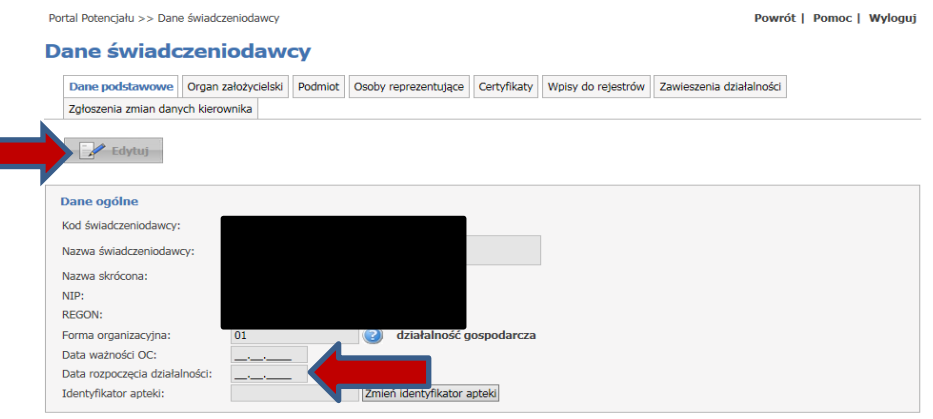

4. Proszę powrócić do Portalu Potencjału i wybrać "Personel",

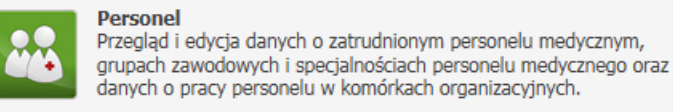

a następnie proszę wybrać zakładkę "Dodaj personel" i uzupełnić personel apteki.

5. Proszę przejść na główną stronę Portalu Świadczeniodawcy i wejść do "Apteki" i "Moje wnioski o umowę".

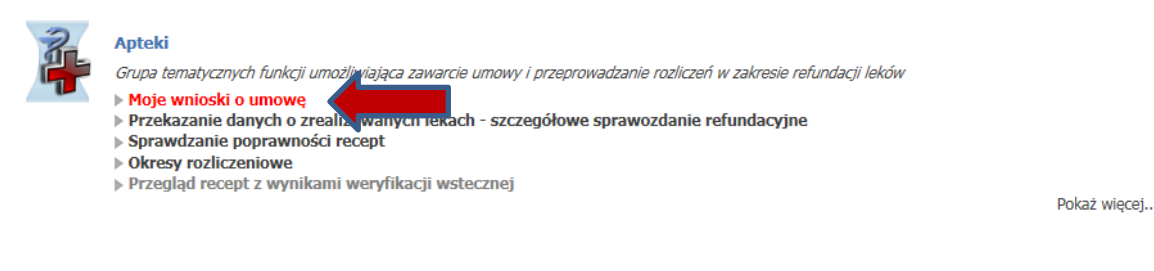

a) Proszę wybrać "Dodaj nowy wniosek":

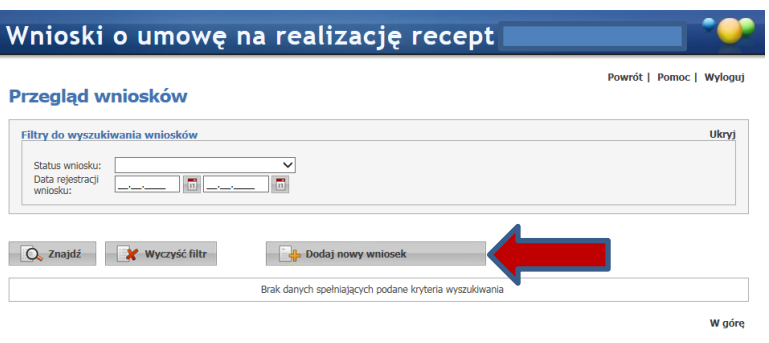

b) Proszę wpisać numer konta bankowego podmiotu prowadzącego aptekę/punkt apteczny a następnie kliknąć na "Dodaj wniosek":

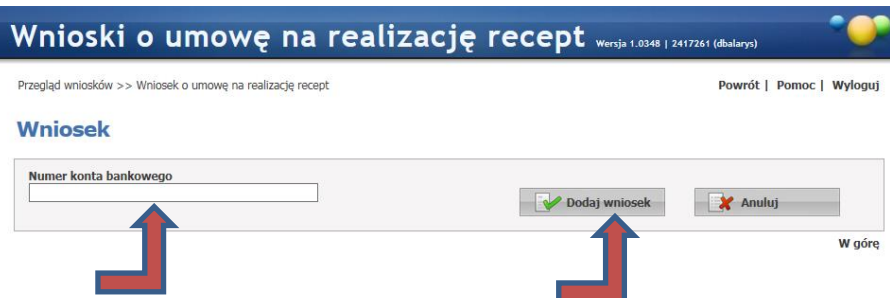

- c) Otworzył się nowy wniosek, w którym należy kolejno:
	- dodać personel do apteki/punktu aptecznego (włącznie z osobą kierownika apteki/punktu aptecznego) klikając kolejno na "Dodaj personel" :

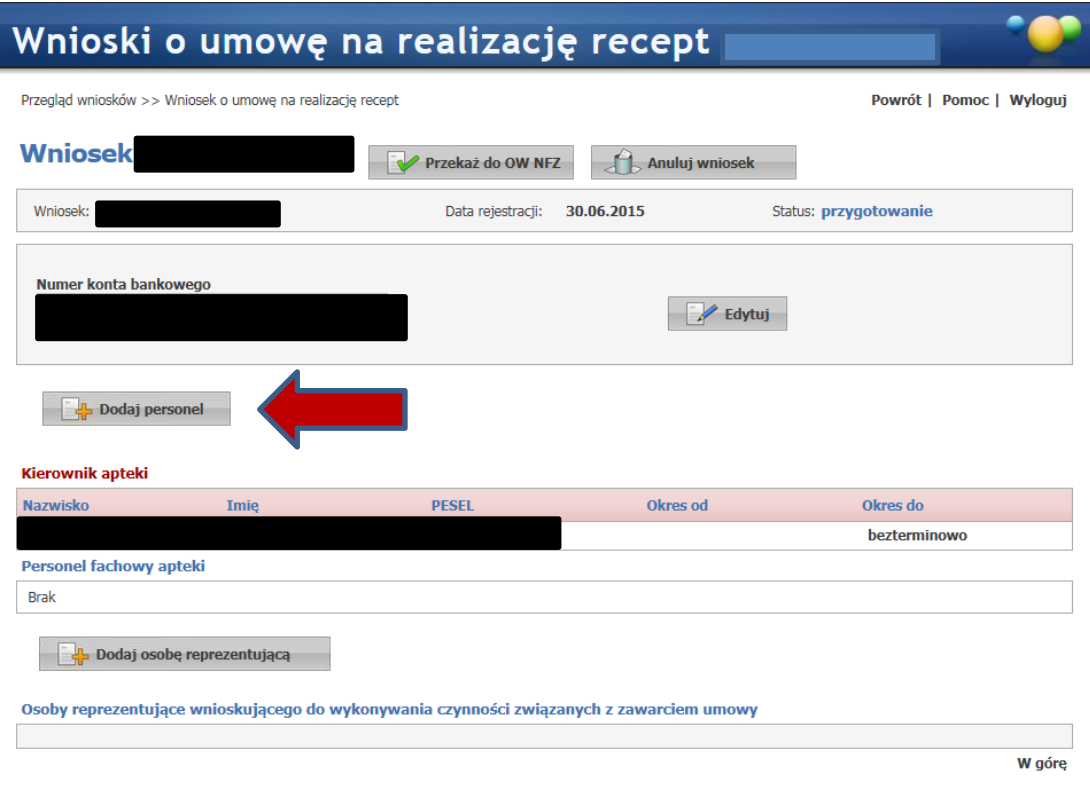

a następnie wybierając z listy poszczególne osoby klikając na "Wybierz" :

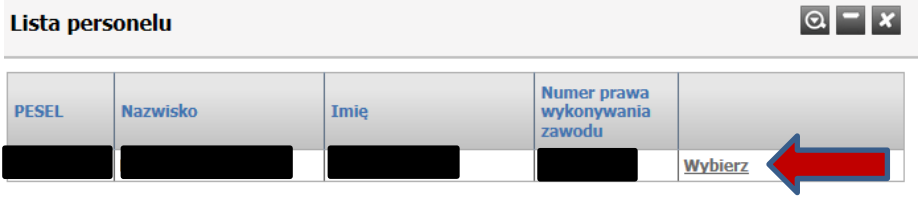

## i "Zapisz":

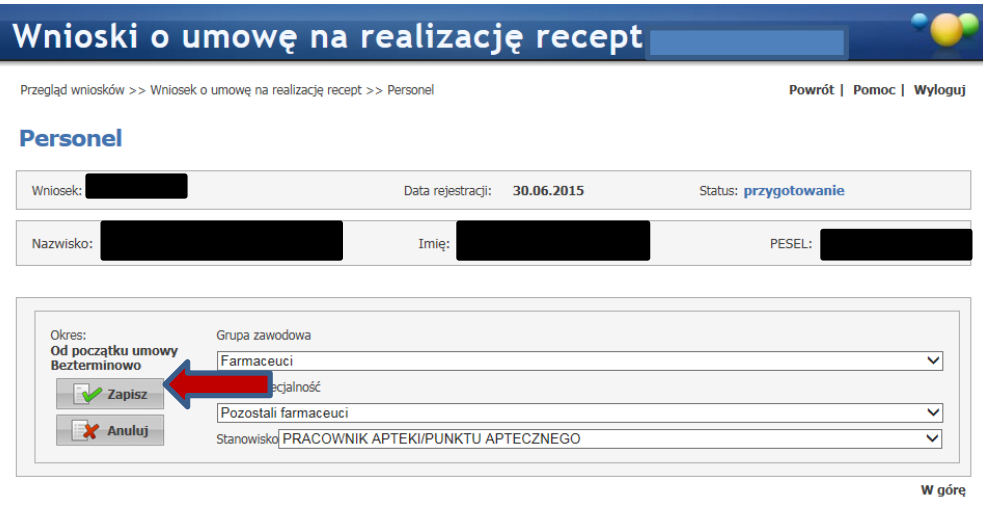

• dodać osobę reprezentującą podmiot prowadzący aptekę/punkt apteczny wybierając "Dodaj osobę reprezentującą" a następnie wpisując dane (pesel, imię, nazwisko i nr telefonu) i "Zapisz". W przypadku większej ilości osób reprezentujących – czynność ponawiamy:

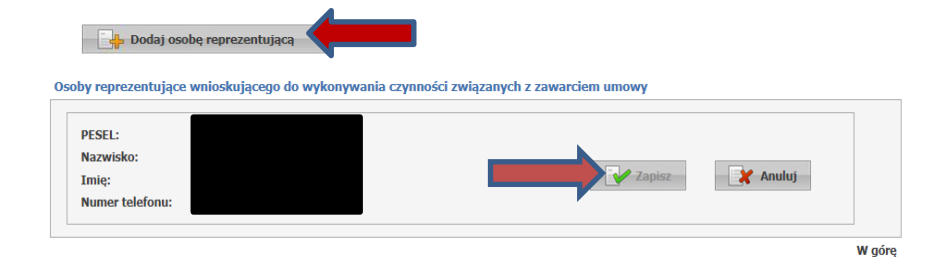

d) wniosek należy przekazać do OW i wydrukować dokument potwierdzając przekazanie wniosku i chęć ich wydrukowania.

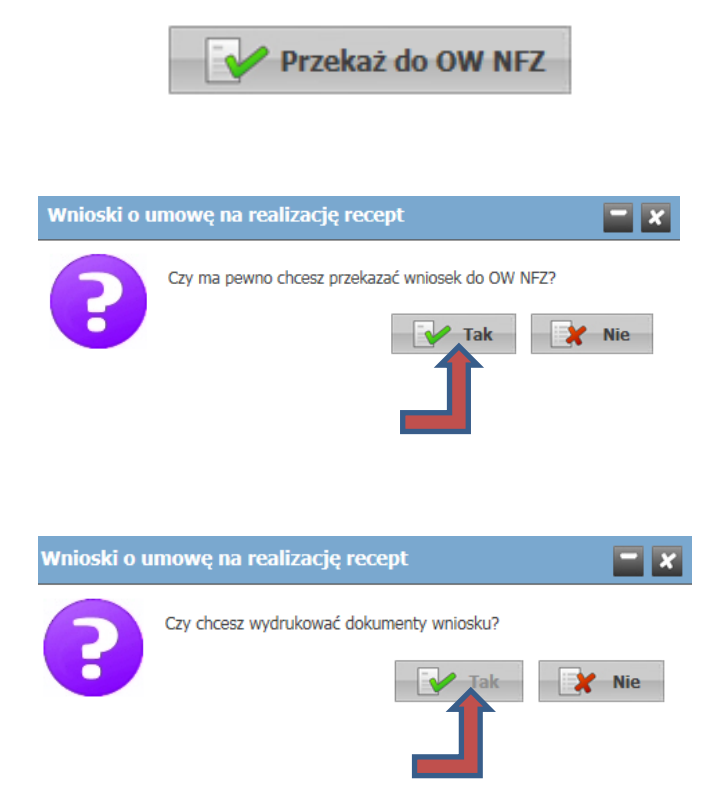

Po wpisaniu i zatwierdzeniu tekstu widocznego na obrazku można przystąpić do drukowania dokumentów (wniosek, zał.1,2,3,4,5,6, oraz można wydrukować umowę w 3 egzemplarzach).

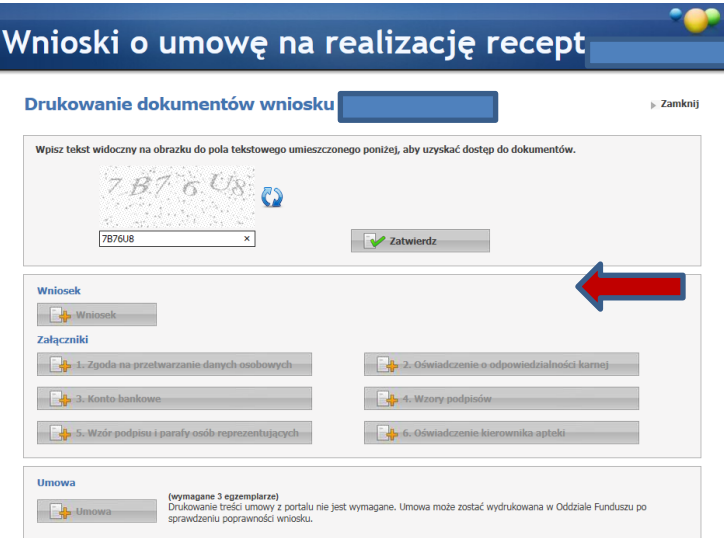